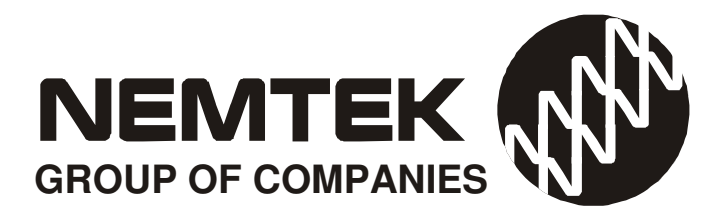

# FG7B CONTROLLER for DRUID 25/28 NETWORKS

# USER MANUAL

Revision 1.1 8 March 2017

# **FG7B CONTROLLER:**

# **Table of Contents**

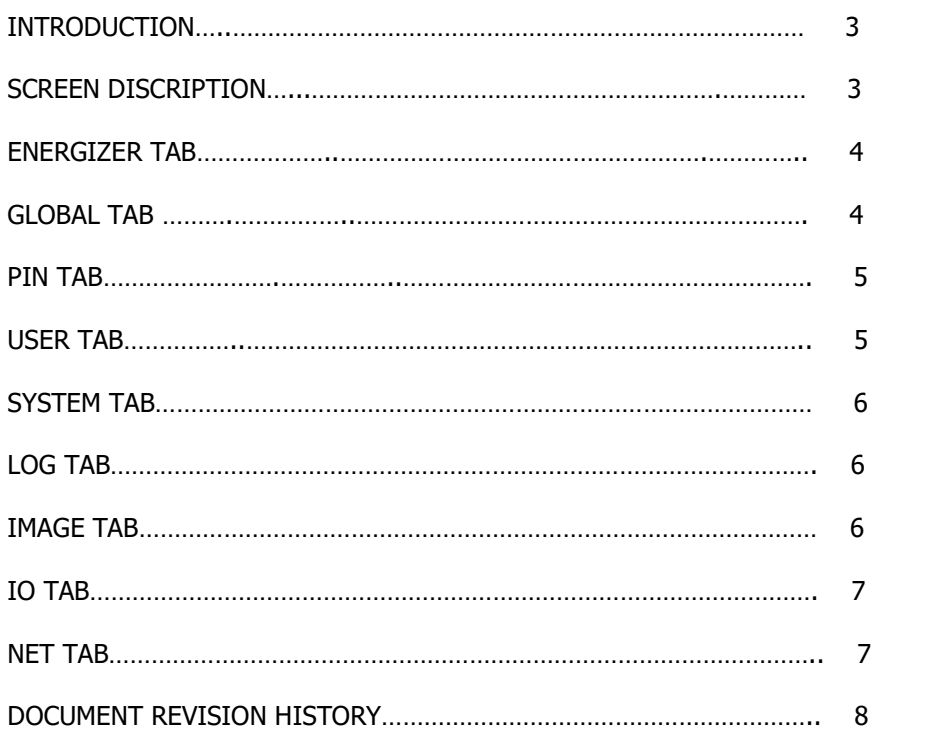

### INTRODUCTION

The FG7 provides a graphical user interface for controlling and monitoring Nemtek Druid 25/28 Energizers and IO Cards.

- 1. It provides real-time logging of energizer events and user inputs
- 2. Provides easy access to fence voltages, battery voltage and service conditions pertaining to each energizer.
- 3. Provides On/Off and High Voltage/Low Voltage control of individual energizers.
- 4. Global energizer commands are also permitted.
- 5. System logs may be written to USB memory stick and viewed on spreadsheet
- 6. Software upgrades are possible
- 7. Different access levels according to user privileges.

## Screen Description

The screen is divided into two sections: a left hand panel with three windows labelled Alarm: Service: and Status:

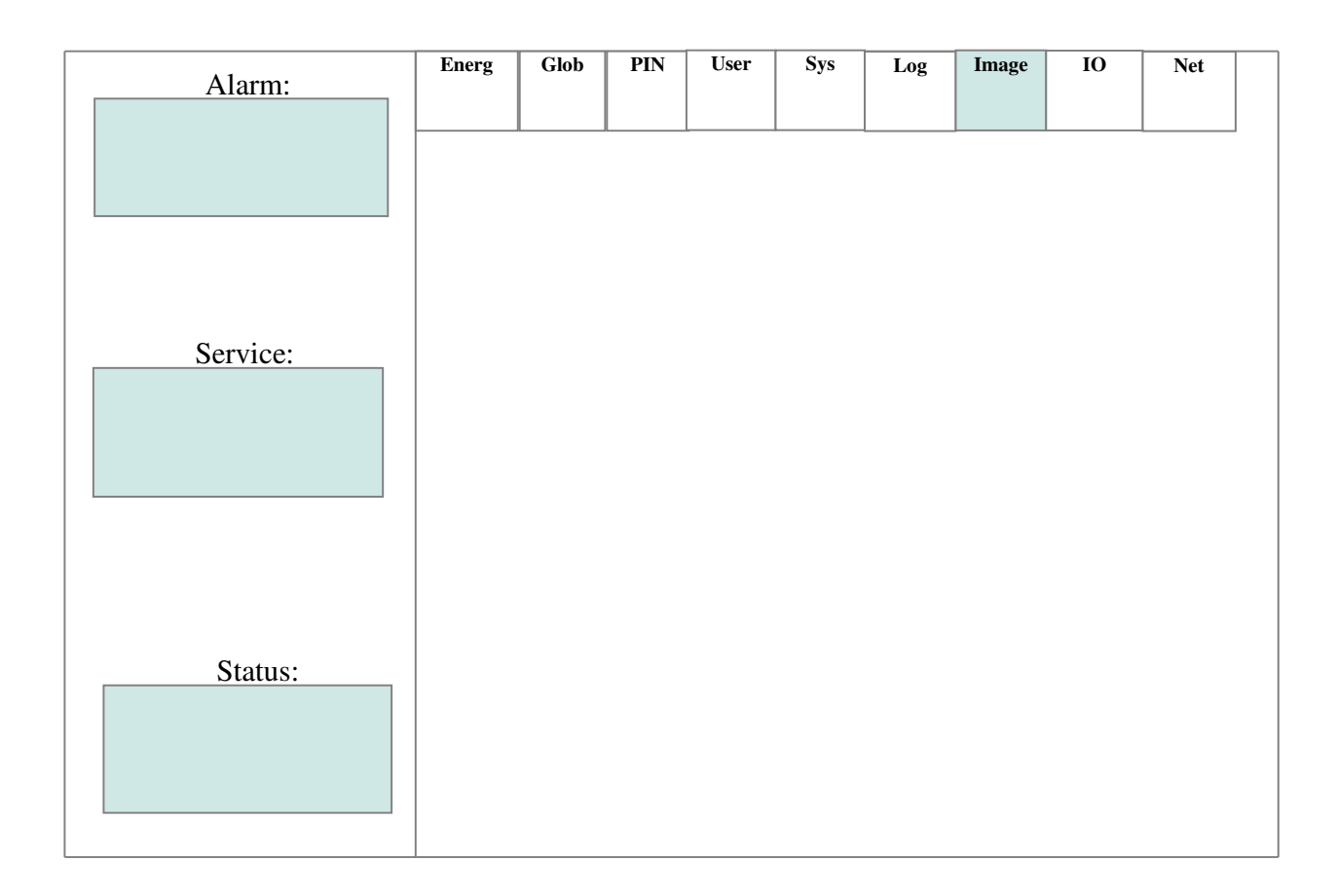

### FG7B CONTROLLER: TABS

These three windows provide a global overview, to the user, of all energizers connected in the network. Colours are used to provide a quick glance confirmation of system status i.e. all three windows green could be considered an ideal condition. These three windows are always present and enable the system to be monitored on a global level even when details pertaining to specific energizers, or IO cards, are being monitored or controlled.

Previous alarms conditions, that are no longer present, are also displayed. User intervention is required, and recorded by the system log, to clear past events. The aim is to provide accountability in the system.

The **tab window** area provides specific access or system functions. There are nine user tabs on the top of the screen.

### Energ: The Energizer Tab

Allows the user to view specific details relevant to any particular energizer in the system. If the user does not have the required permission, conditions may be monitored, but the energizer cannot be controlled.

### Glob: The Global Tab

Global On/Off LV/HV Commands:

Permission permitting, global commands for controlling all energizers in the network at the same time.

Reset Old Alarm:

Depending on the Energizer Selected, Ener# in the Energ Tab window, any alarms pertaining to that energizer number will be cleared. Should an alarm condition still persist, the alarm will occur again. The Reset button does not turn the energizer off during this operation. The user is forced to select the appropriate energizer number in the Energ Tab window, before the alarm window can be cleared, in order to help the user to understand what caused the alarm. This does not reset the relays on the associated IO card. The logic behind this is the probability that relay outputs are used to turn on perimeter lighting etc.

Reset IO:

This resets the relay outputs, on the IO card that has been associated or mapped with this energizer. The user does not have to worry about the mapping details. If this energizer is, one of many energizers in the system mapped to a single IO card, then all of those Energizers are capable of resetting the IO card.

### PIN: The Personal Identification Number Tab

User must select their identification type via the Select button, and enter their appropriate password followed by the ENTER button. If the password was valid the user identification type e.g. User3 will remain on the screen. If invalid the "Select" identification will be displayed. Depending on their user profile they will have allocated user permissions and be able to issue certain commands to the energizers on the network. The default User passwords are:

User1 PIN 1234 User2 PIN 2345 User3 PIN 3456 Administrator PIN 4567 Installer PIN 012345

Note: As default the Administrator cannot do a System Setup. However, the Administrator can change the Installer PIN, and then get access to this functionality. This is not advisable.

Let competent installers, assign themselves a unique Installer PIN. Should the Administrator password be lost for whatever reason, the Installer can reprogram the administrator. Similarly, should the installer no longer provide a service, the administrator can assign a new PIN to the Installer, and the services of another installer can be utilised.

### User: The User Setup Tab

Administrator and Installers, have the authority to change user passwords and permissions (profiles).

It allows for the password to be set for all the users on the system. Once the user has been selected, the appropriate profile is set by selecting the appropriate permission boxes, On/Off, Reset and Global. The system date and time may also be changed. Press Save Setup to store the settings. Note the process must be repeated for each individual user.

If the system log is to be copied to a USB stick it must be done as follows.

- $\overline{A}$  With FG7 connected and operating, insert a USB memory stick, with at least 640kBytes spare capacity into the USB port of the control unit.
- Wait twenty seconds.
- A Press Save Log USB.
- $\triangle$  Wait ten seconds and remove the USB memory stick.
- $\triangle$  The stick will have in the directory a file called lognemtek.txt
- $\triangle$  This may be viewed on a spreadsheet. The data is presented as comma separated variables (CSV). If opened with Notepad  $++$  it will be in tabulated form.

The window on this screen will display appropriate messages regarding memory capacity used etc. When the memory usage has reached a critical point, the user will be prompted to do a memory backup.

The screen brightness will default to a given level on a system reset. The Administrator or Installer can change this brightness level. Currently this is a volatile parameter.

## Sys: The System Setup Tab

Only for use by the installer. Read Installers FG7\_Network\_Installers manual.

# Log: The System Log Tab

May be viewed by anyone. The display is updated once every thirty seconds, but the events are recorded in real-time. The messages are self-explanatory. \*\*\*\*\*\*\*\* System Reset \*\*\*\*\*\*\*\*\* indicates that the system either "crashed" and/or rebooted itself, if the watchdog system is enabled, or power was absent and then restored. Comms Fail and Comms Restored indicates a loss of communication on the network. If these events cannot be attributed to a specific event then refer to the installer.

# Image: The Image Tab

A graphics image of the site with Energizer and Zone Allocation. An alarm condition will be highlighted in red on the appropriate sector. Once the fault has been rectified, the Reset button on the Global tab, permission permitting, will allow the clearing of the alarm on the graphics image.

Icons are used for displaying certain alarm conditions as well.

Icon meaning:

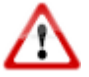

Panic

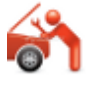

**Tamper** 

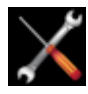

Service

## IO: The Input Output Tab

If there is an IO card installed in the system then on the IO screen you can control the relays of the IO card with the Rly buttons supplied on the screen. Under Inputs you will be able to see if the respective input of the IO card is open or closed.

The first IO card is always numbered 33 and if there are more IO cards they will be numbered 34, 35 etc.

## Net: The Network Tab

Only for use by the installer. Read Installers FG7\_Network\_Installers manual.

### **DOCUMENT REVISION HISTORY**

Revision 1.0 10 February 2017

Revision 1.1 8 March 2017 Added IO and Net Tab

End of document